## **Sage 50 Premium Accounting 2017** Level 2

# **Lesson 1: Setting Up Data Files and Customizing Settings** Lesson 1:<br>
Setting Up Data Files and<br>
Customizing Settings<br>
Lesson objectives<br>
The signal candidate in the signal case of the signal case of the signal case of the signal case of the signal case of the signal case of the s

# **Lesson Objectives**

The objective of this lesson is to learn how to convert from a  $\alpha$  detent accounting system to Sage 50 Accounting Premium 2017. Upon successful completion of this lesson, ou will be able to:

- $\Box$  use the Setup Wizard to set up your company data file using a chart of accounts template
- $\square$  set up the general ledger
- $\Box$  modify sales taxes and sales tax codes
- $\Box$  enter the opening balances into each gene ledger account
- $\square$  set up linked accounts
- $\Box$  set u, suppliers and payables history
- $\mathbf{D}$  at up customers and receivables history
- $\Box$  enter inventory and services history
- $\Box$  enter employees and payroll history
- $\Box$  finish entering history
- □ customize Sage 50 Accounting
- $\Box$  modify reports and forms

# **Creating a New Company**

Before you can use Sage 50 Premium Accounting 2017 as the accounting software for your business, you must set up a data i.e. Sage 50 Accounting makes this process very easy for you with the Setup Wizard,  $w^{\text{high}}$  will ask,  $y$  a series of questions relating to your business and accounting policies. Once you have work d through the Setup Wizard, Sage 50 Accounting will create all the modules, ledgers and journals for  $\sigma$  (and  $\sigma$  en the chart of accounts), based on the information you provided.

One of the features Sage 50 Accounting uses to make the process easy is its extensive library of company ccount templates that represent just about every common type of business enterprise, such as accounting practices, construction companies, retail businesses, and consulting services. By choosing one of these account templates, you can save yourself much time setting up the accounts rather than doing this task manually. If your business is not included in any of the templates, you can choose the template that best matches your type of operation and modify it to meet your specific requirements.

If you are thoroughly familiar with Sage 50 Accounting you may wish to set up your own data file from scratch including all the other steps that go along with such a project. However, even experienced users prefer to let Sage 50 Accounting do most of this work for them, and do it accurately as well. The following list represents a broad outline of what Sage 50 Accounting accomplishes in the background once the appropriate template has been selected.

- 1. Creates a complete chart of accounts with appropriate account numbering sequence.
- 2. Completes all correct linking of the various modules to ensure sub ledgers will correctly ack necessary information.
- 3. Sets up the most common set of Tax Codes for Sales Tax tracking, pertaining to your individu. *I province*.

The only negative for using a template (if this can be considered a negative) is the fact that Sage 50 Accounting usually provides more accounts than most businesses use, requiring the ser to delete those which are not needed. In some instances this deletion process may require unlinking some of the accounts in order to delete them. In both cases, whether using a template or whether  $\epsilon$  e chart of accounts was manually created, it will still be necessary to enter account opening be allowed. Formers and suppliers together with their historic balances, employees along with any historic year-to-date amounts, as well as inventories and their historic values. Accounting do most of this vorice latern and do it exceptibles a well. The ideological respective<br>excellence at the specification of the stategraphs in the background once the appropriate template<br>second<br>technologies at co

Once the chart of accounts has been created by Sage 50 Accounting it is a good idea to go through it, deleting those accounts not required and adding those which may pertain to your particular needs and were not included in the original template.

In Level 1 of this courseware series, you learned that Sage 50 Accounting uses the following account numbering system:

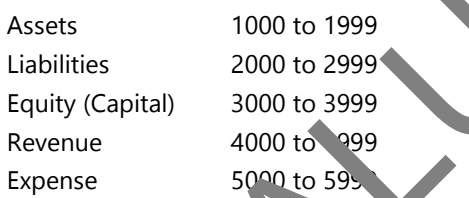

This numbering system use four digit numbers for the various account categories. Sage 50 Accounting however does permit u ers a hoice of from four to eight digits. That would mean, for example, that Asset accounts may range from 10000000 to 19999999.

Whether you use a template for your chart of accounts or set it up yourself, you will not be permitted to use any numbers atside this range for your general ledger accounts.

If you are starting up a new company, the best approach is to use Sage 50 Accounting from the first day of pusiness. If this is the case, the following paragraph will not apply.

 $\sqrt{2}$  your company has been operating for at least one year with your current accounting system, then a major consideration is the choice of the conversion date to Sage 50 Accounting. You can choose any date as your pnversion date. However, if your conversion date is some time after the beginning of your financial year, then your first year's detailed financial statements provided by Sage 50 Accounting will only cover part of the year. If use start.<br>
Solusir Iss. If this is<br>
is the iss.<br>
Your company<br>
Solution is the property of the year.<br>
To view the deta

To view the details of the operations recorded in your previous accounting system, you will have to look these up and combine them with the figures provided by Sage 50 Accounting. This is cumbersome and could lead to errors.

After the first year of operations in Sage 50 Accounting, the records provided by the software will be complete for that and each subsequent year. If you are close to the end of the fiscal year, it is advisable to wait and do the conversion at your fiscal year end.

Note that setting up your data files in Sage 50 Accounting should be done in very close liaison with your accountant and/or a qualified Sage 50 Accounting Consultant. This will ensure that the accountant's requirements are fully met by your operations in Sage 50 Accounting. Most accountants have access to people with experience using Sage 50 Accounting, and they can provide guidance on the setup and the number assistance for any problems. At the very least, you should have a list of the accounts required b, the accountant, and the accountant's suggested format for the balance sheet and income statement,  $\tau$ , as  $\tau$ will affect the way you set up the chart of accounts. ersion at your Iscal year end.<br>
Lateting up your data lifes in Sage 50 Accounting should be done in very close liaison with your<br>
and strating up your data lifes in Sage 50 Accounting Consultant. This will ensure that the

Some smaller organizations do not use all the modules available in Sage 50 Accounting. In fact, some merely set up the data file, create the chart of accounts, and then handle all their accounting sing transactions recorded in the General Journal. Doing this severely limits the reporting functions available in Sage 50 Accounting, as you are not using the full capabilities of the software. The General Ledger is the core module in Sage 50 Accounting, and it has to be set up for the software to operate. From there, other modules can be activated as needed. Most bookkeeping would require at least the use of the General Ledger, the Accounts Receivable and Accounts Payable modules.

The following checklist outlines the steps you must take to set up a new company from scratch in Sage 50 Accounting. You may wish to duplicate this checklist,  $\epsilon$  of  $\epsilon$  ark off  $\epsilon$ , in item as it is completed.

- $\Box$  If you are upgrading from MYOB, QuickBooks, Quicken, or an older version of Sage 50 Accounting/ Simply Accounting, you can convert your existing  $\mathbb{R}^n$ . You do not need to complete the following steps. Take note that once you convert the data, you will not be able to use that file in the former software for your accounting needs. Make sure you have a backup copy of the accounting data before you convert to Sage 50 Accounting.
- If you are starting a new business, obtain as much advice as possible from your accountant to ensure that all government requirements are met.
- If you have an existing business, go ther your records, make sure that the accounts are up-to-date, that you have a trial  $\epsilon$  ance and that accounts receivable and payable subsidiary ledgers agree with the balances in the general leeper at the chosen conversion date.

Again, the most obvious time to convert from one accounting system to another is at the beginning of a new riscal ear. For peace of mind, you may want to run Sage 50 Accounting and your old system in  $t$  anden.  $f$  a fey weeks to ensure you have set everything up correctly.

Create you. Company in Sage 50 Accounting using the Setup Wizard.

Add and format the necessary accounts as advised by your accountant.

Set up the linked accounts.

Verify that the sales taxes and tax codes have been set up correctly and adjusted as needed.

 Enter your existing suppliers and any outstanding accounts payable balances from your records (also known as historical information).

 $\Box$  Enter your existing customers and any outstanding accounts receivable balances from your records (also The Column of Set up the line<br>
Intervour extended the Markov as his Column as his Ret up that the Markov as his Ret up the Markov as his Ret Line of Markov and the Markov as his set of Markov and the Markov as his set of M known as historical information).

- $\Box$  Enter the inventory and services that you usually sell and any inventory on-hand balances from your records (also known as historical information).
- $\Box$  Enter your employees and any historical figures from your records (also known as historical information). If your conversion date is not on January 1, you will need payroll totals for each employee from your old system, covering January 1 to the conversion date, so that your payroll records in Sage 50 Accounting will reflect totals for the full calendar year.
- $\Box$  Enter your projects and any balances from your records.
- □ Once you have finished entering historical information, you should select **Finish Entering History** the History menu. You must use this option before the end of your first fiscal year.

## **Using the Setup Wizard**

A wizard is a set of instructions that guides you through a complex task step by step. One of the wizards available in Sage 50 Accounting is the Setup Wizard.

To set up records for a new company using the Setup Wizard, use one of the following methods:

- In the Home window, select **File**, **New Company**.
- Start Sage 50 Accounting, and then click the **Create a new company** option from the Welcome to Sage 50 options list.

This courseware was developed using the Education version of the software. Screens may differ slightly from those displayed in the student version or retail version.

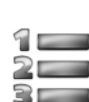

## **Learn the Skill**

In this exercise, you will learn how to create a new company data file from a template.

- **1** Start Sage 50 Accounting.
- **2** Click to select **Create a new company.**

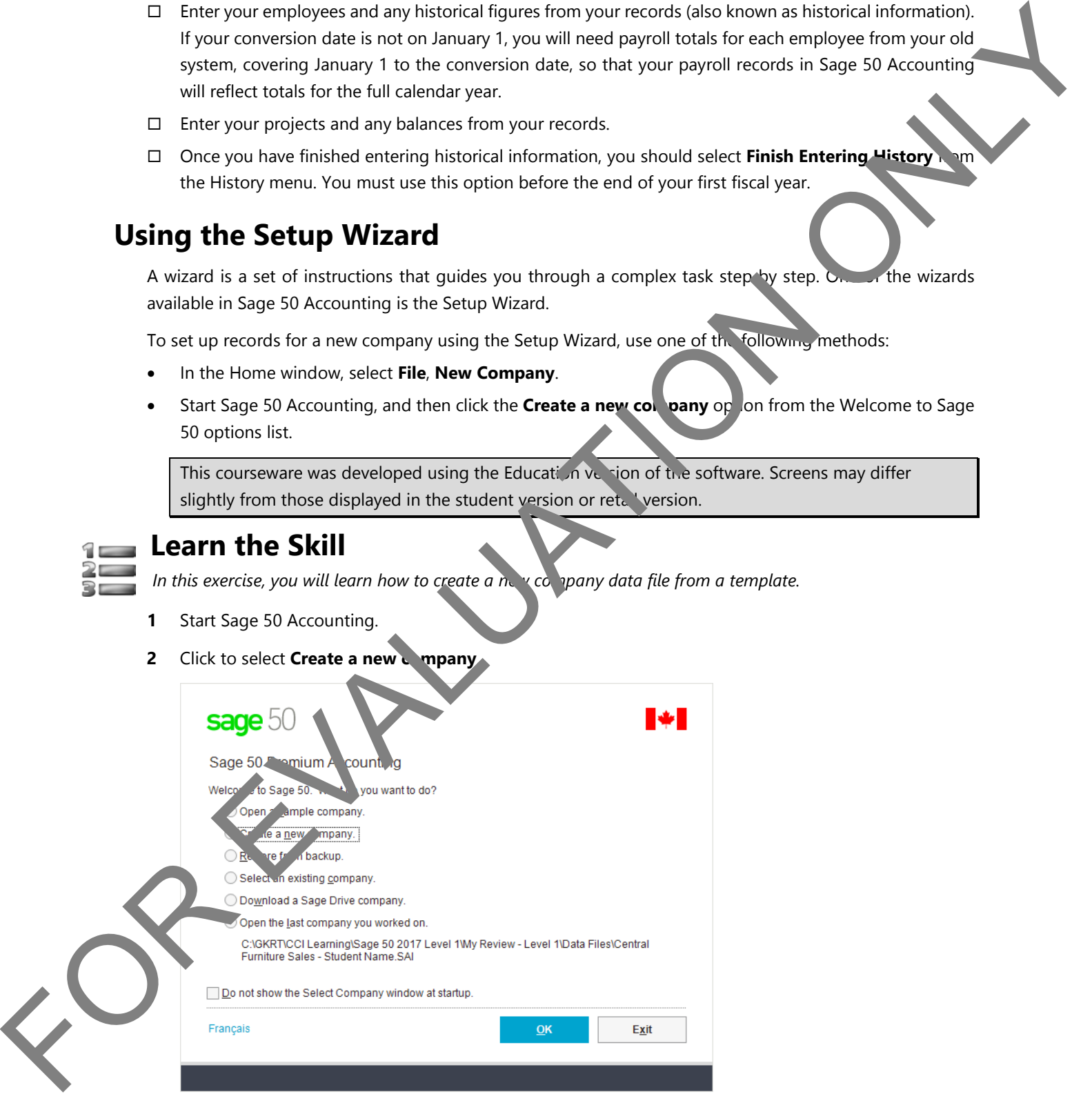

**3** Click **OK** to open the Sage 50 - Introduction window.

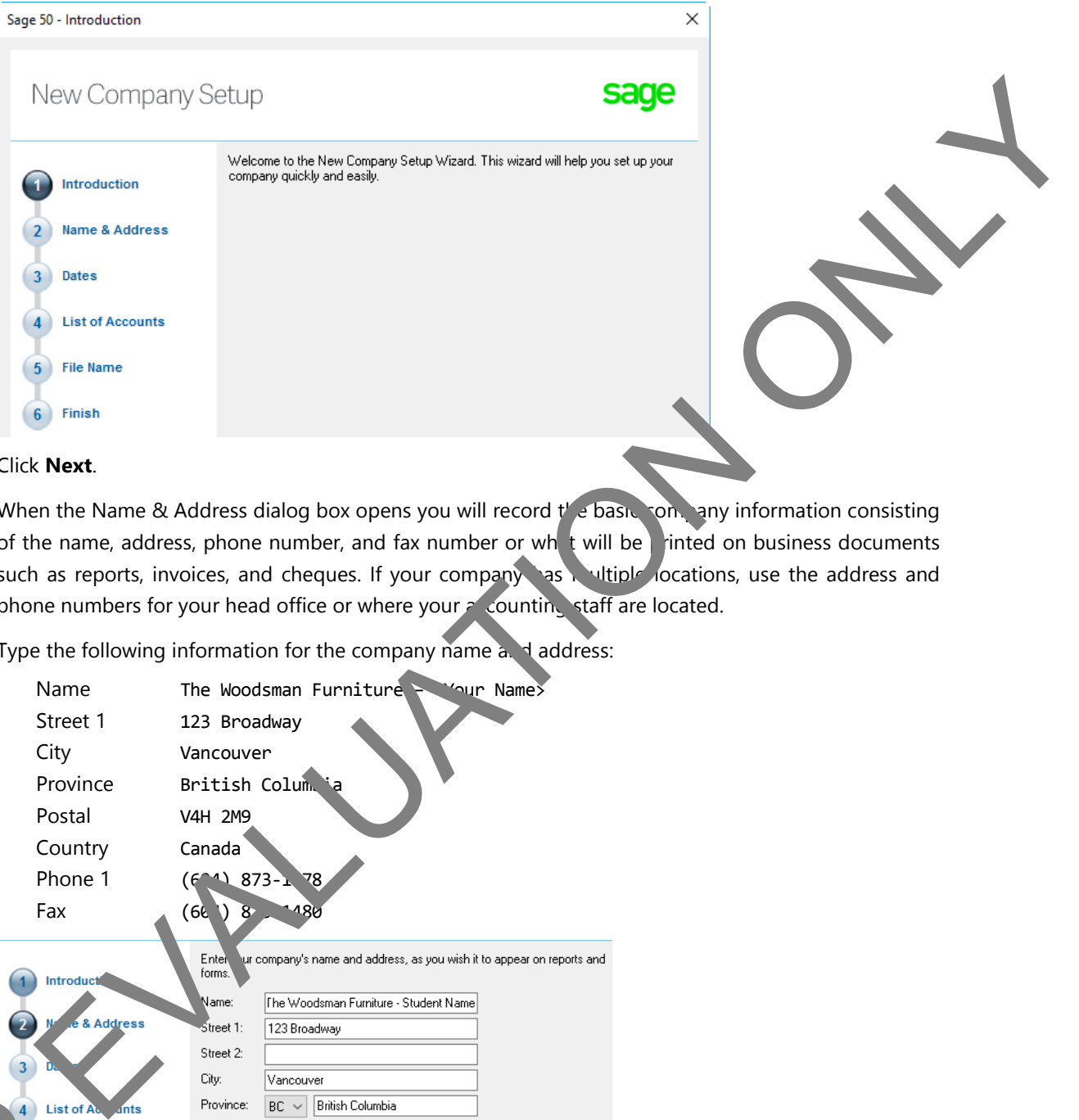

#### **4** Click **Next**.

When the Name & Address dialog box opens you will record  $t'$  e basic company information consisting of the name, address, phone number, and fax number or wh $\mathbf t$  will be printed on business documents such as reports, invoices, and cheques. If your company has multiple locations, use the address and phone numbers for your head office or where your a counting staff are located.

**5** Type the following information for the company name and address:

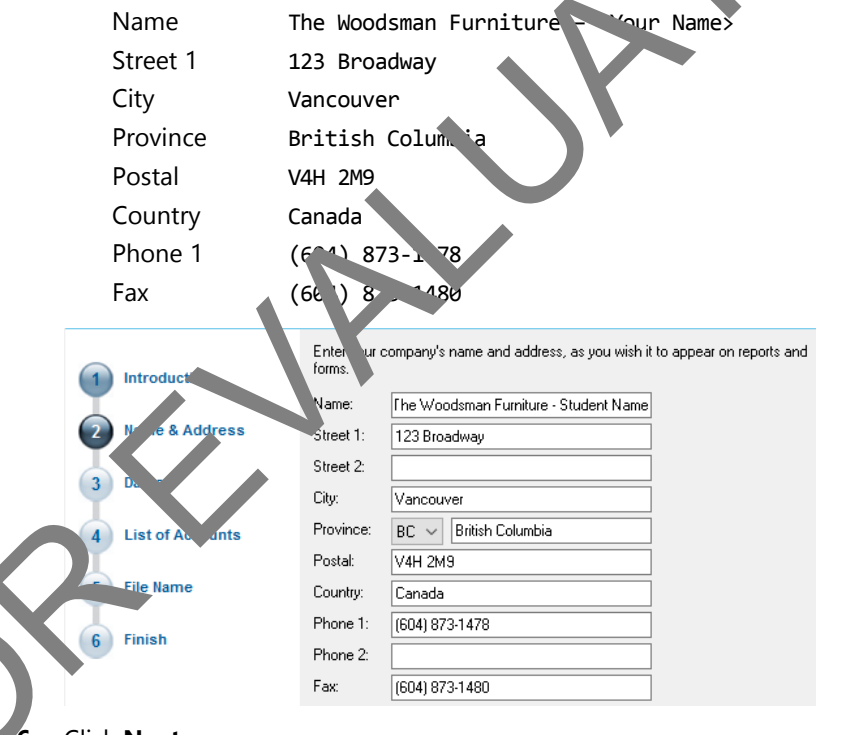

#### **6** Click **Next**.

FOR

In the Dates dialog box you will enter the fiscal year start and end dates for your business. The Earliest Transaction date is the date on which you are converting from your current accounting system to Sage 50 Accounting.

**7** Enter the following dates in the date format of your preference:

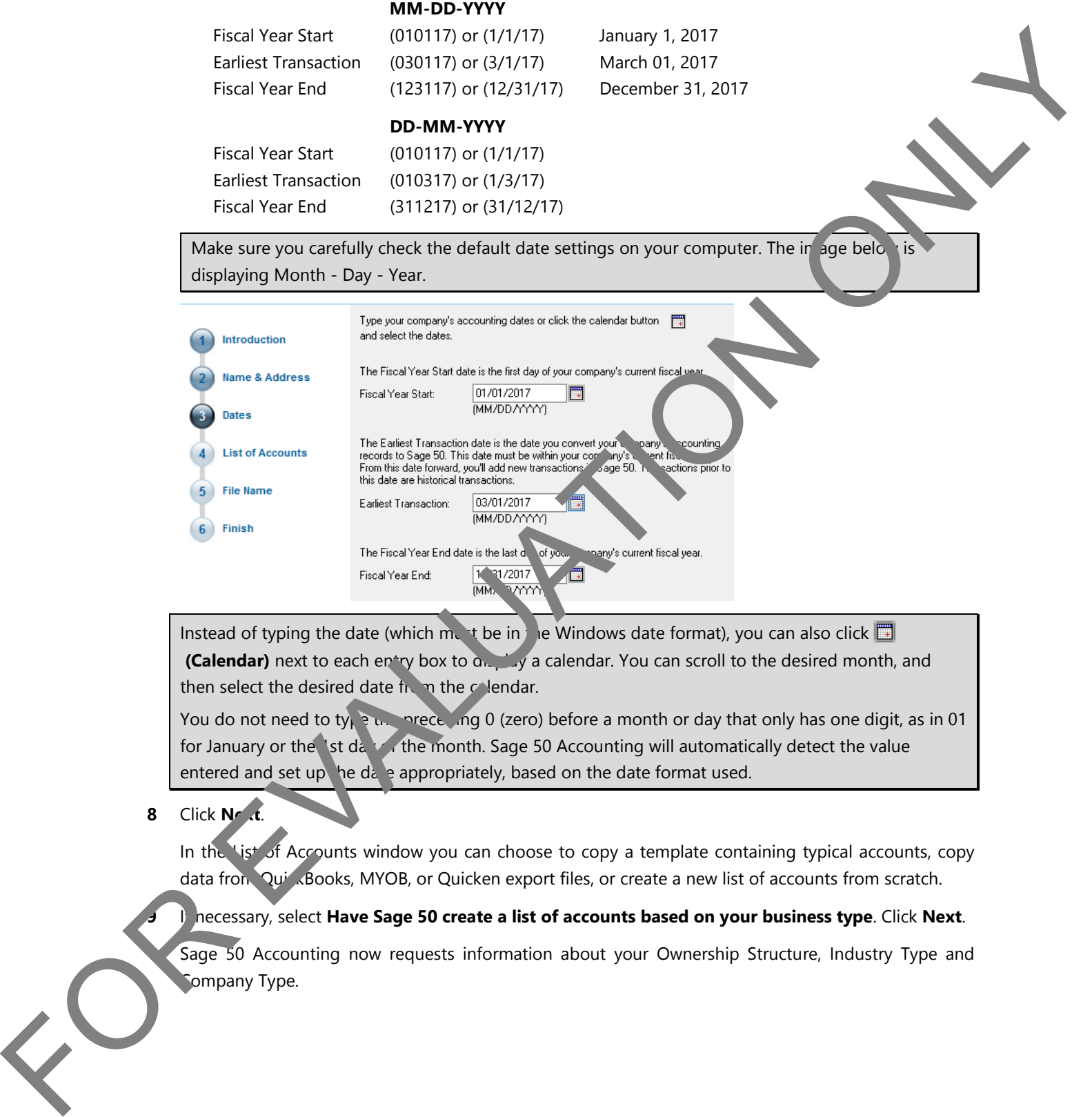

Make sure you carefully check the default date settings on your computer. The in age below is displaying Month - Day - Year.

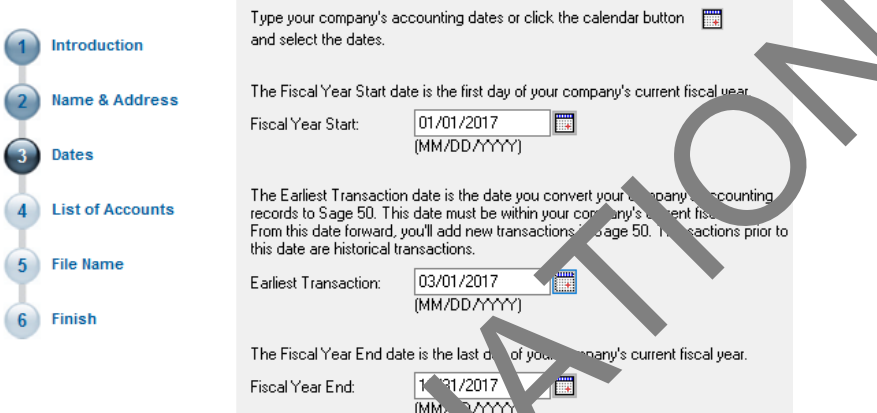

Instead of typing the date (which must be in the Windows date format), you can also click  $\Box$ **(Calendar)** next to each entry box to  $\alpha$ ,  $\beta$  a calendar. You can scroll to the desired month, and then select the desired date  $f_1$  m the calendar.

You do not need to ty<sub>k</sub> a the preceding 0 (zero) before a month or day that only has one digit, as in 01 for January or the 1st day of the month. Sage 50 Accounting will automatically detect the value entered and set up he date appropriately, based on the date format used.

### **8** Click **Next**.

In the List of Accounts window you can choose to copy a template containing typical accounts, copy data from QuickBooks, MYOB, or Quicken export files, or create a new list of accounts from scratch.

**9** If necessary, select **Have Sage 50 create a list of accounts based on your business type**. Click **Next**.

Sage 50 Accounting now requests information about your Ownership Structure, Industry Type and **Company Type.** 

#### **10** Complete as shown:

Select your business' ownership structure. Select the industry and company type that

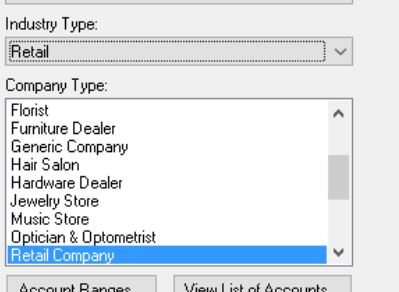

#### **11** Click **Next**.

This opens the Sage 50 – File Name window.

By default, Sage 50 Accounting will use the Company's name for your new company data file and will place it in the same location as your Sage 50 Accounting program. You nould change the name of the data file to a more descriptive name, and you may prefer to place it in a data folder, such as Documents. Alternatively, if Sage 50 Accounting is shared by a number of people in your office, the file must be saved on a network drive and set up for everyone to access it. In this case, you will likely work with a consultant who is familiar with network installations of  $S \rightarrow 50$  Accounting to provide access for all employees who need it. FOR THE CHARACTER CONTINUES IN THE CHARACTER CONTINUES IN THE CHARACTER CONTINUES IN THE CHARACTER CONTINUES IN THE CHARACTER CONTINUES IN THE CHARACTER CONTINUES IN THE CHARACTER CONTINUES IN THE CHARACTER CONTINUES IN TH

Sage 50 Accounting will take the name of the company from the Company Name and Address dialog box and make it the default name  $\sqrt{r}$  the name of the company file. It is advantageous and practical to shorten the name of the company file.

**12** Change the name of the company file  $\uparrow$  Woodsman – <Your Name>.

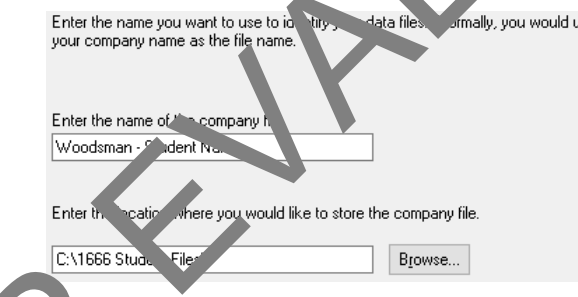

*C* ick **Browse**. Ask your instructor which folder should be used to store and save the file.

#### **14** Click **Next**.

the Folder does not exist, the following confirmation message will appear.

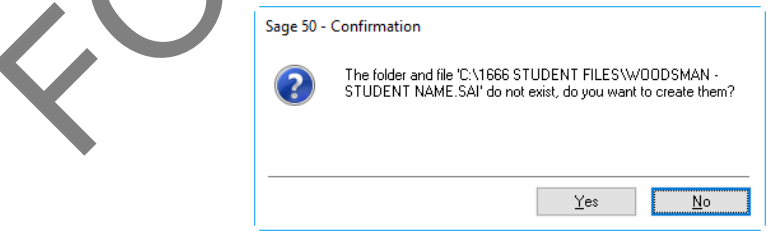

- **15** Click **Yes** to confirm.
- Sage 50 Premium Accounting **16** In the Finish dialog box click **Finish**. The program now takes a few minutes to create the data file based on the instructions you provided.

When the data file creation has been completed the following window appears.

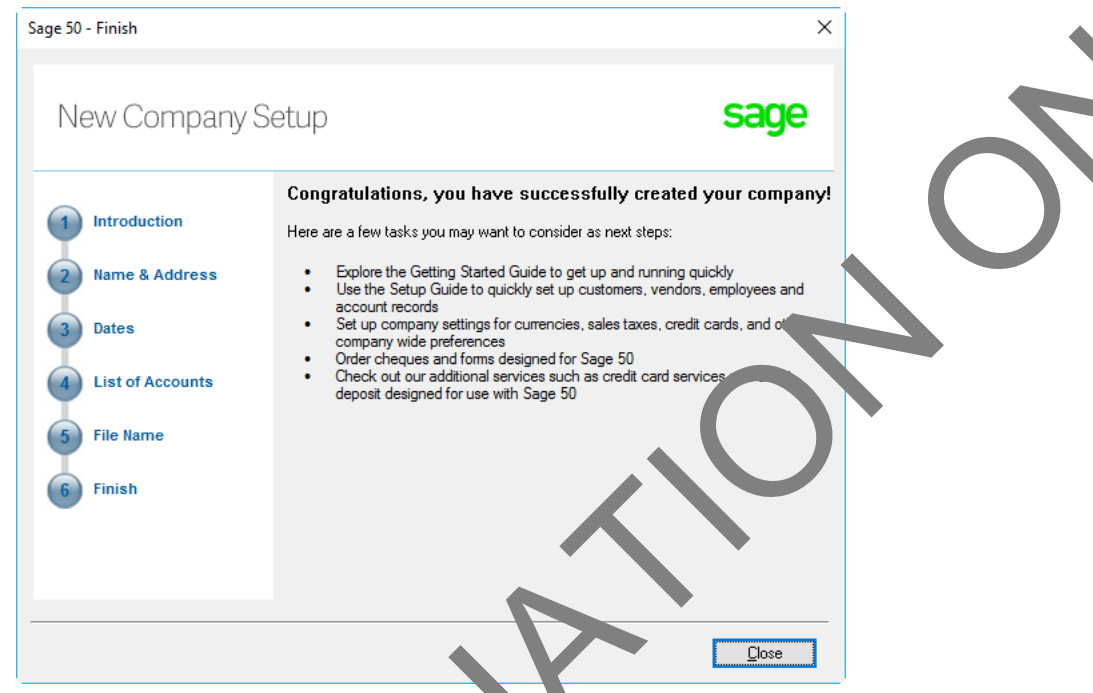

- **17** Click **Close**, which will open the Wilcome to Sage 50 window.
- **18** Click the **Close** button. The Home wind with then be displayed. This is known as the Enhanced View.

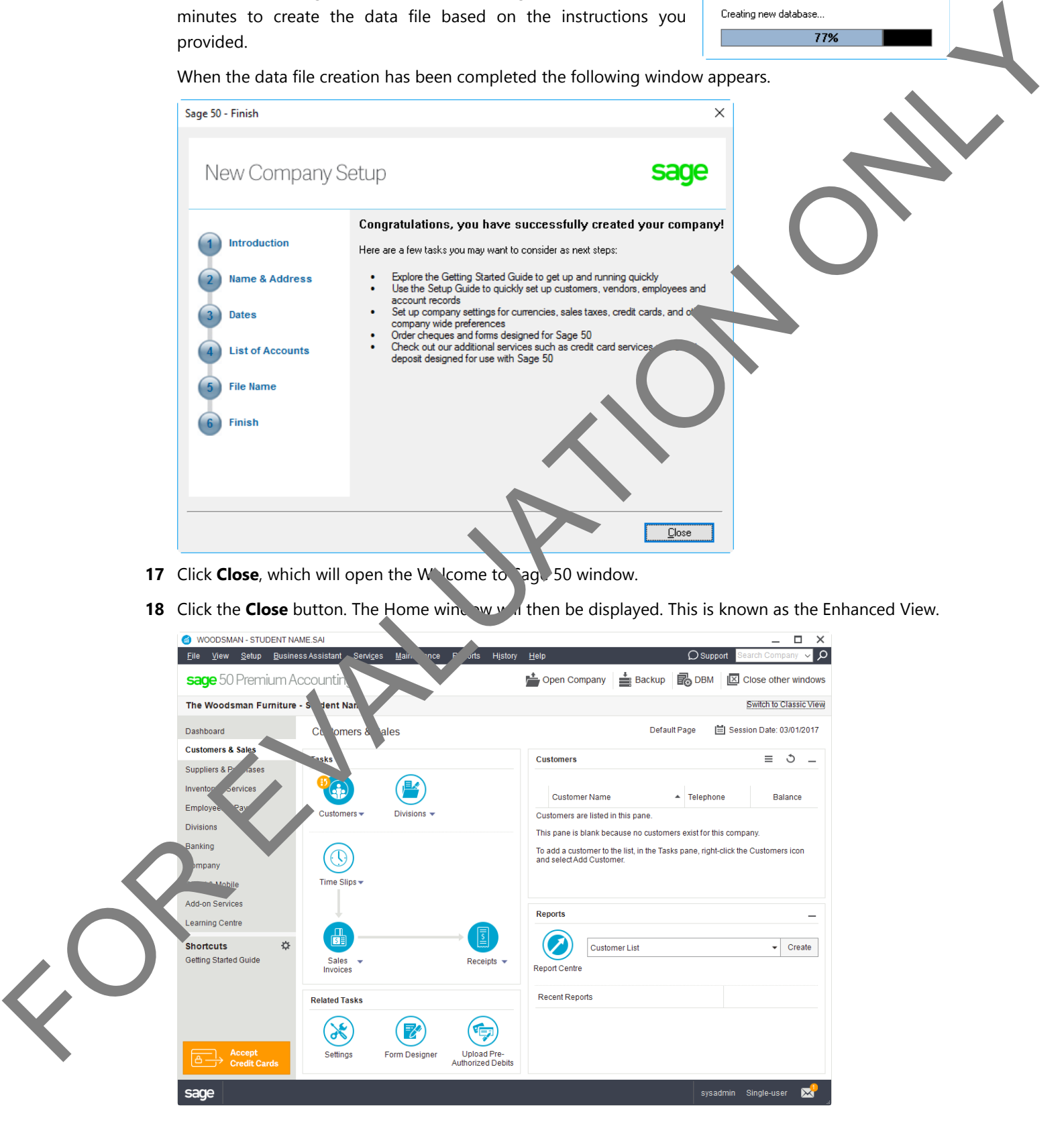

**19** Click the **Switch to Classic View** option on the top right corner. This screen is for information only; we will be using the Enhanced View in this courseware.

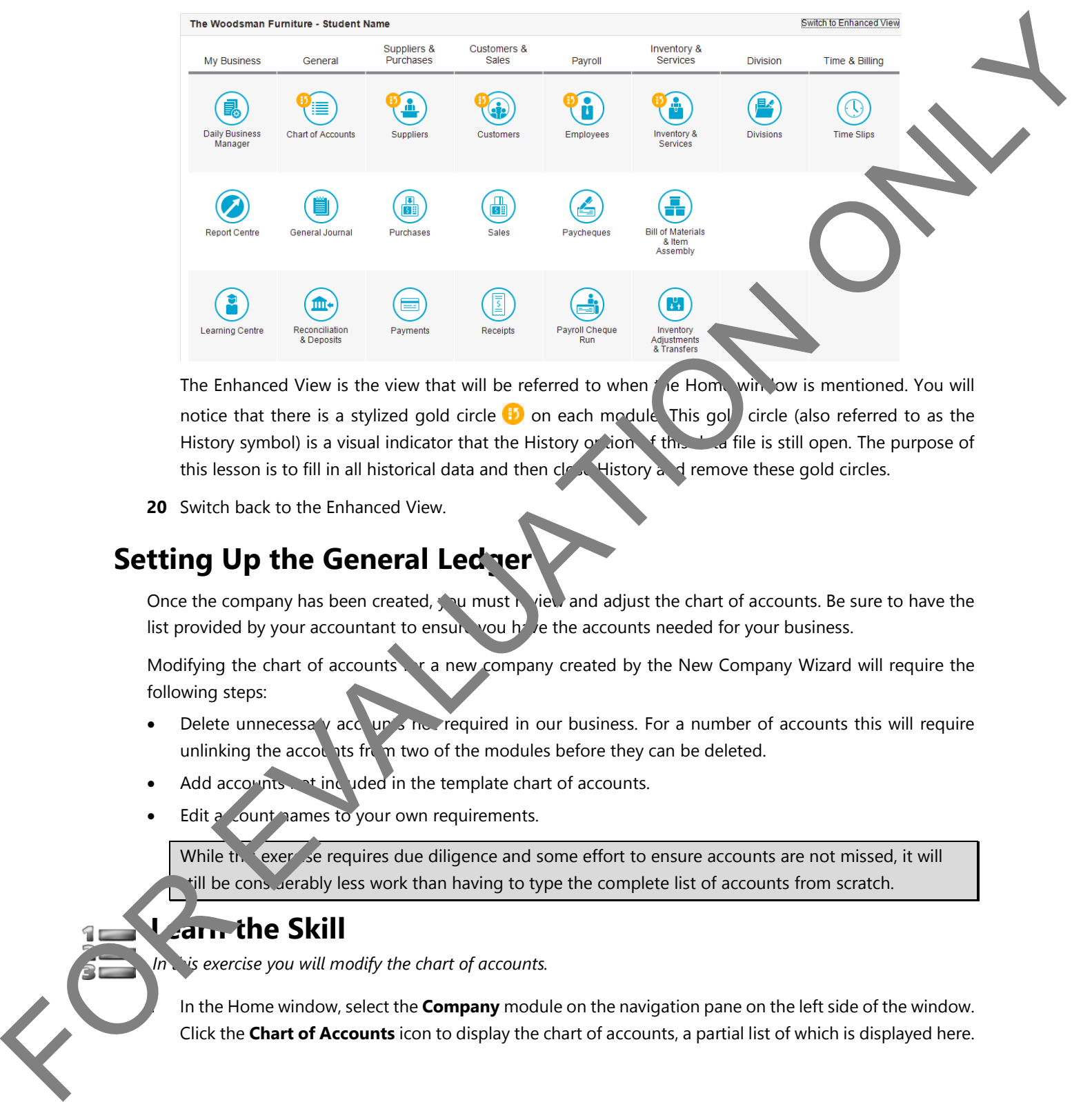

The Enhanced View is the view that will be referred to when the Home window is mentioned. You will notice that there is a stylized gold circle **iD** on each module. This gold circle (also referred to as the History symbol) is a visual indicator that the History or ion  $\int$  this data file is still open. The purpose of this lesson is to fill in all historical data and then close History and remove these gold circles.

**20** Switch back to the Enhanced View.

## **Setting Up the General Ledger**

Once the company has been created, you must review and adjust the chart of accounts. Be sure to have the list provided by your accountant to ensure you have the accounts needed for your business.

Modifying the chart of accounts  $\cdot$  a new company created by the New Company Wizard will require the following steps:

- Delete unnecessary account of noting required in our business. For a number of accounts this will require unlinking the accounts from two of the modules before they can be deleted.
- Add accounts not included in the template chart of accounts.
- Edit a count names to your own requirements.

While the exercise requires due diligence and some effort to ensure accounts are not missed, it will till be considerably less work than having to type the complete list of accounts from scratch.

**Learn the Skill**

In this exercise you will modify the chart of accounts.

**1** In the Home window, select the **Company** module on the navigation pane on the left side of the window. Click the **Chart of Accounts** icon to display the chart of accounts, a partial list of which is displayed here.

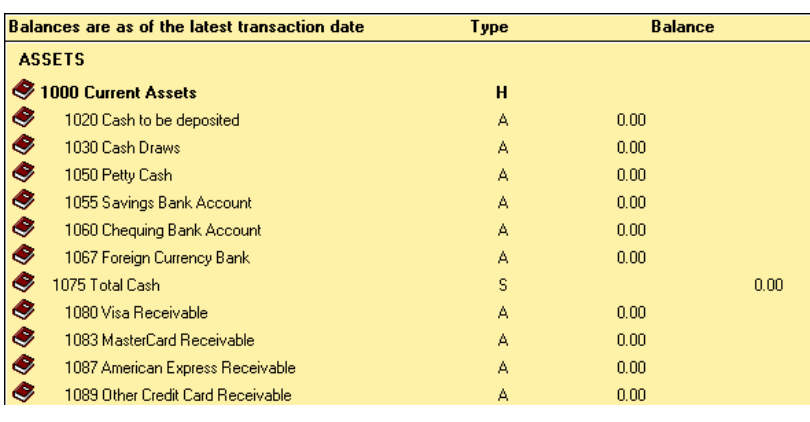

The accountant has given you a chart of accounts that needs to be set up for the company. First you will delete those accounts which will not be needed in our business.

 Scroll through the chart of accounts, click each of the accounts listed below and press the **DELETE** key on your keyboard or click the *f* (Remove) button on the chart of accounts to an ext. Click Yes (or press the letter **Y** on your keyboard) to confirm the deletion. Continue we all accounts in this list have been deleted.

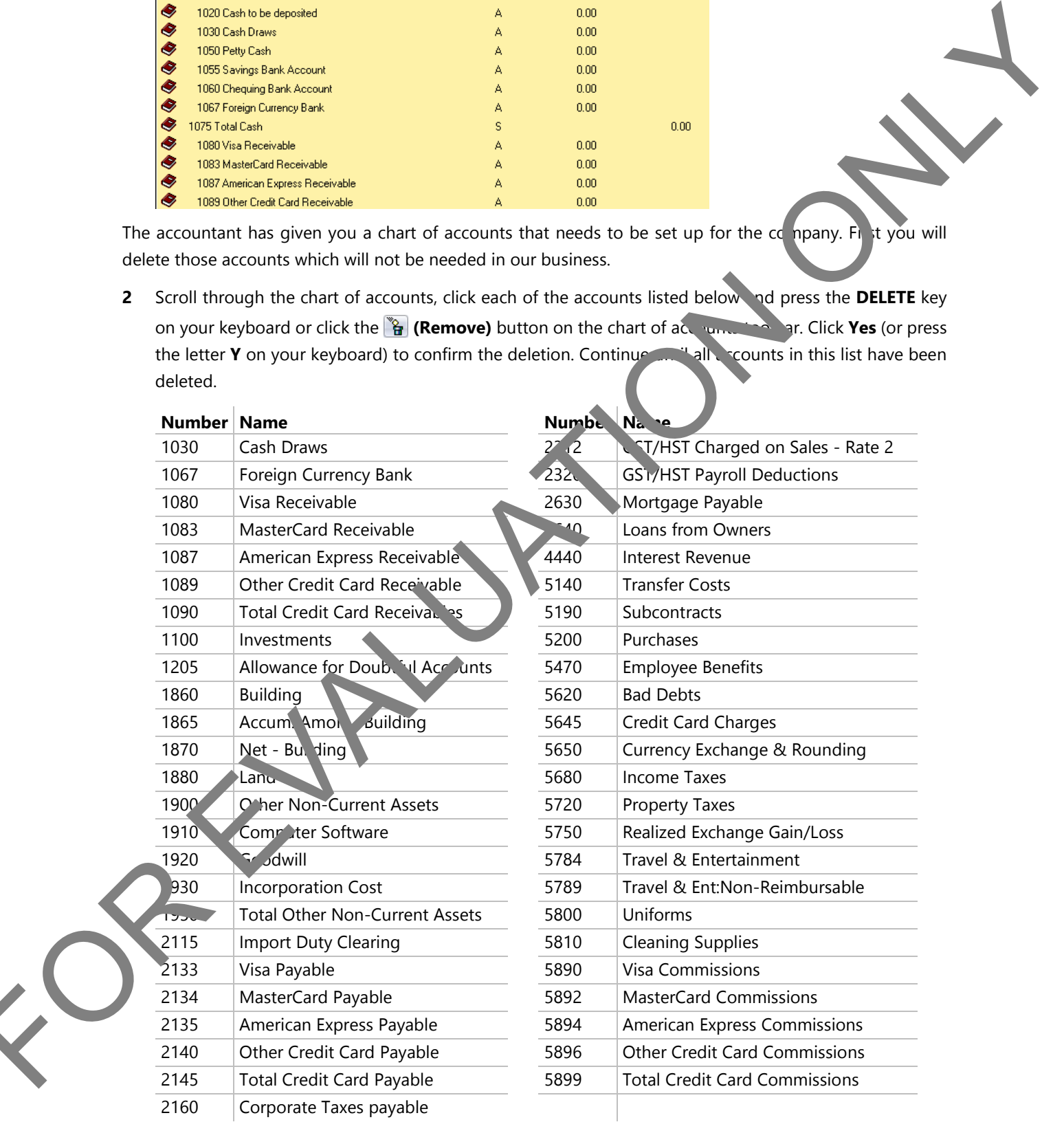

Next you will create the following new account which had not been included in the template.

**3** Click the **(Create)** button on the Accounts toolbar, complete as shown below. Click **Save and Close** after the account has been added.

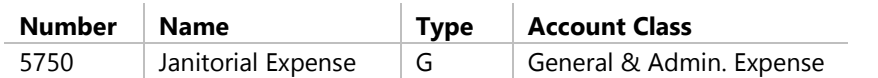

**4** Several accounts need to be modified to reflect the name taken from the previous chart of accounts. Select the account from the chart, double-click to open the Chart of Accounts Record and change the name as required. When all names have been modified, close the Chart of Accounts.

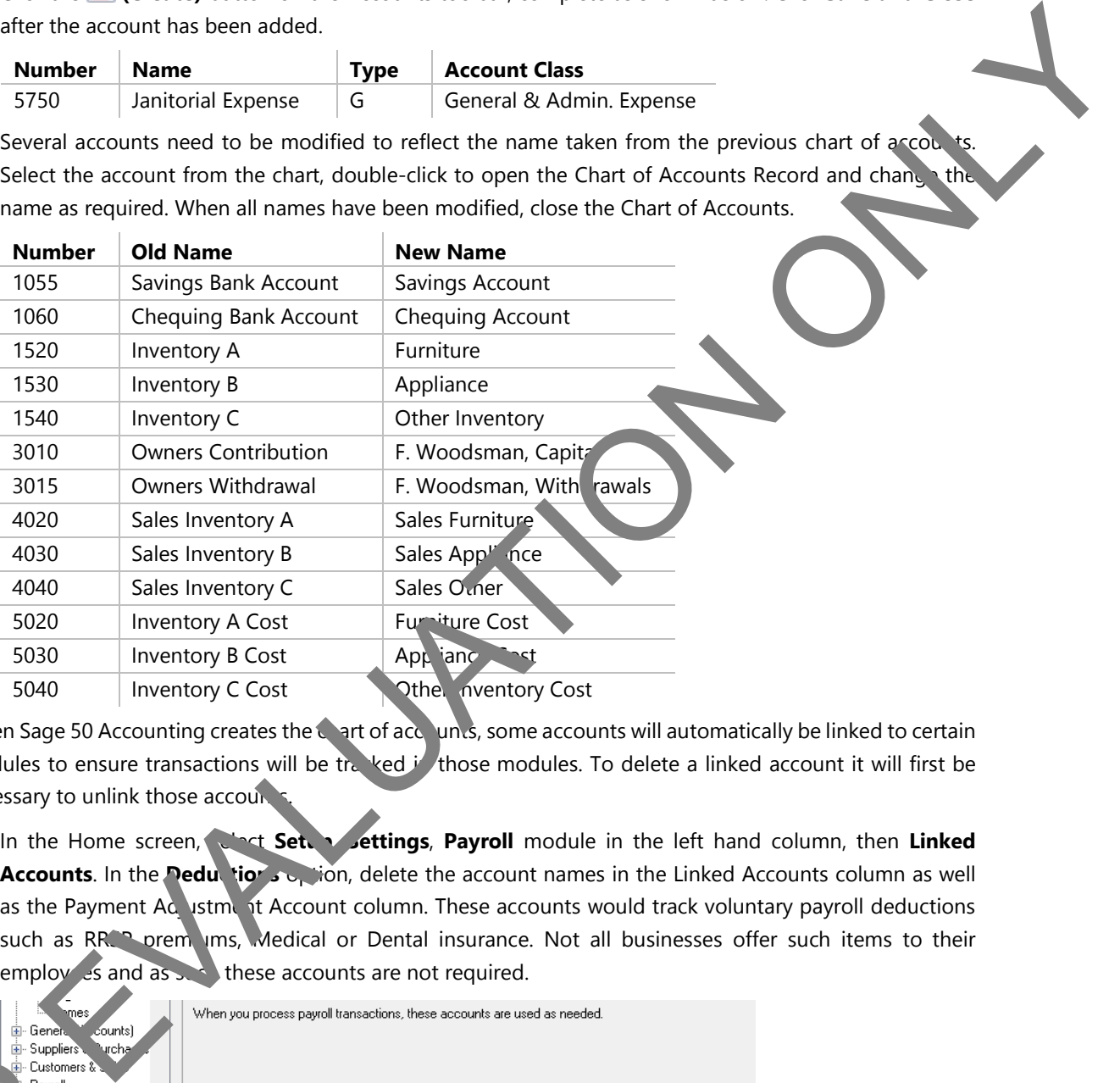

When Sage 50 Accounting creates the chart of accounts, some accounts will automatically be linked to certain modules to ensure transactions will be tracked in those modules. To delete a linked account it will first be necessary to unlink those accounts

**5** In the Home screen, select **Set. Settings**, **Payroll** module in the left hand column, then **Linked Accounts**. In the **Deductions** option, delete the account names in the Linked Accounts column as well as the Payment Acystment Account column. These accounts would track voluntary payroll deductions such as RRCP premiums, Medical or Dental insurance. Not all businesses offer such items to their employ  $es$  and as  $\sim$  these accounts are not required.

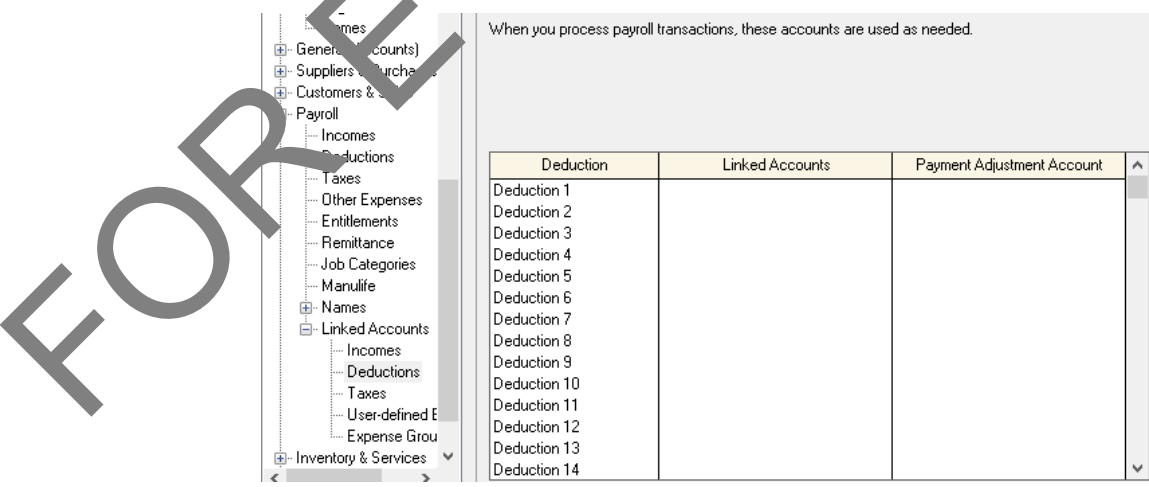

- In the **Linked Accounts** option of the **Payroll** module select **User-defined Expenses**. Clear all fields. You may need to scroll down to be able access some fields.
- Select the **Inventory & Services** module, then **Linked Accounts** and clear the **Item Assembly Costs** field.

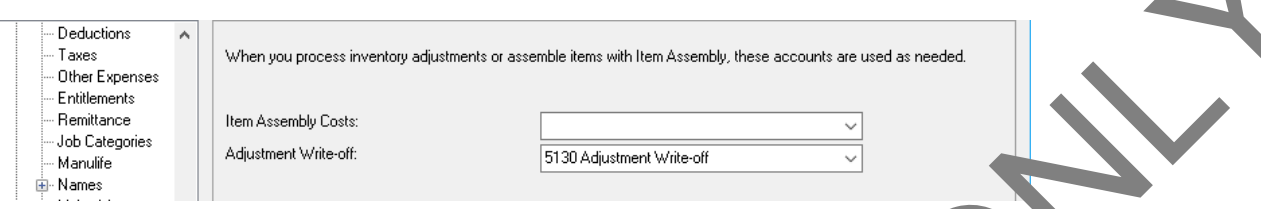

- Click **OK** to implement the changes in linked accounts.
- Open the chart of accounts again and delete the following accounts, which should ow be unlinked and available for deletion.

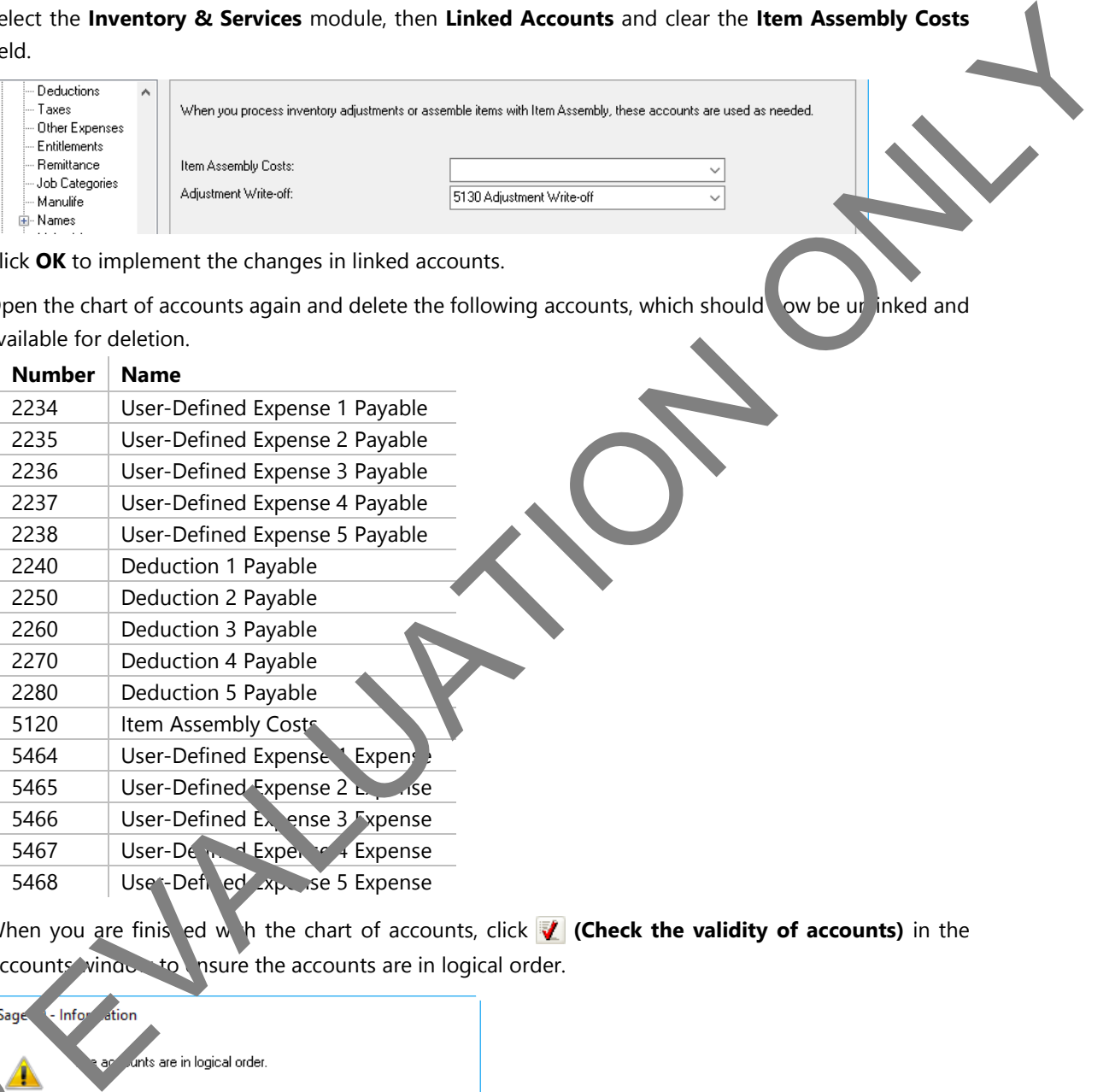

10 When you are finisted with the chart of accounts, click **(Check the validity of accounts)** in the Accounts window to ensure the accounts are in logical order.

![](_page_11_Picture_217.jpeg)

 $\vec{I}$  the accounts are not in logical order, Sage 50 Accounting displays an error message indicating the source of the problem. Make all necessary corrections until the accounts are in logical order.

- Click **OK** to close the information window.
- Close the Accounts window.

## **Reviewing the Linked Accounts**

During the process of setting up the company's data file, Sage 50 Accounting completed a number of tasks in the background, items which must be completed correctly for the program to properly track funds in the appropriate modules. One of these tasks was to set up all the linking for the various modules. You will now look at the linking for the modules. If you had elected not to use a template to set up your data file, it would have been your responsibility to accomplish this task on your own.

![](_page_12_Picture_4.jpeg)

## **Learn the Skill**

*In this exercise, you will review the linking for the modules.*

**1** Click Setup, Settings on the menu bar. Click General and then Linked Accounts and review the settings.

![](_page_12_Picture_141.jpeg)

**2** Select **Suppliers & Purchases** and then **Linked Account** and eview the settings.

![](_page_12_Picture_142.jpeg)

**3** Select **Customers & Sales** and then **Linked Accounts** and review the settings.

![](_page_12_Picture_143.jpeg)

**4** Select **Payroll** and then **Linked Accounts**. Review each option in turn beginning with **Incomes**.

![](_page_13_Picture_132.jpeg)

This company does not have voluntary payroll deductions, therefore the Deductions option will be cleared (this was done earlier in this exercise).

- **5** Click the **Taxes** options and review the settings.
- **6** Click **Cancel** to exit without making any changes.

## **Reviewing Tax Codes**

Setting up tax codes can be a cumbersome processing a new Sage 50 Accounting user. Normally this task is also completed by the Setup Wizard, providing the tax codes applicable to your province.

You will now review the sales tax code(s) provided by Sage 50 Accounting. Additional codes can be created should the need arise.

![](_page_13_Picture_9.jpeg)

## **Learn the Skill**

In this exercise you will learn how to *review tax codes and set up one new code*.

**1** In the Home wind w click **Setup, Settings, Company, Sales Taxes, Taxes.** 

![](_page_13_Picture_133.jpeg)

Note that the program created the GST/HST as well as the PST. In addition to displaying which Tax was automatically generated by the program it also shows how this tax is handled by Sage 50 Accounting during any transaction involving sales tax.

The Taxes window is used to list which sales taxes are currently being used by this company. If this company had been created with an address in the province of Alberta, the Tax displayed in this window would only show GST.

**2** In the left pane select **Tax Codes**.

The No Tax code always occupies the first line in the window; all other tax codes follow and can be created in any order.

Tax Codes can only consist of two characters (letters or numbers), therefore in order to do busine in various different provinces it is necessary to be innovative with codes. The Description  $\sqrt{a}$  is to provide a brief summary of this particular code.

![](_page_14_Picture_151.jpeg)

- **3** Below the code GE enter the following a ditional tax code: GT and press **TAB**.
- **4** Add the Description: GST 5%, included in Purchase and press TAB.

![](_page_14_Picture_152.jpeg)

The above displayed Tax Code is connected to the Tax Code Details window which tells Sage 50 Accounting how the Tax Code is to be applied in a transaction.

- **5** Click the **GT** tax code, then click the magnifying glass in the **Code** column.
- **6** In the Tax Code Details window, click the magnifying glass in the **Tax** column, select **GST/HST**, then click The above of The above of Accounting the Accounting to the City of The Accounting the City of The Tax Counting the Tax Counting the Tax Counting the Tax Counting the Tax Counting the Tax Counting the Tax Counting the Tax C
	- **7** Complete the Tax Code Details as follows:

![](_page_15_Picture_158.jpeg)

This screen shows the amount of each tax and whether it is included in the price or to be added to the transaction and whether the merchant can expect the amount on tax paid to be refunded by the government. (Yes in this example for the GST/HST).

8 Click OK in the Tax Code Detail window and again in the Settings window to return to the Home window.

## **Entering Opening Balances**

Once the general ledger has been created, the next step is to enter the opening balance into each account, each of which currently has a balance of zero. This processor referred to as entering historical data, because the data you are about to enter occurred from transactions dated prior to the Earliest Transaction date. You are permitted to enter historical data for a modular dany time as long as the **[4]** (History) symbol appears for that module in the Home window. You can enter historical data while using Sage 50 Accounting for current transactions so you are not under pressure to close your old accounting system and convert to Sage 50 Accounting overnight. You can continue entering historical data until you select the Finish Entering History menu command or until the end of the first fiscal year. However, you should finish entering historical data as quickly as possible to ensure that your financial reports are accurate. For the control of the hand of the basis of the control of the control of the control of the control of the control of the control of the control of the control of the control of the control of the control of the control o

If your company is starting operations at the same time, then all opening account balances should remain as zero. In such an event, History can be closed off immediately, and Journal entries should be used to record the initial capitalization of the company and acquisition of the assets.

The opening  $b^2$  ce in each account in Sage 50 is the closing balance in your old accounting system (if any) as of the conversion date. The closing balance can be easily obtained from the Trial Balance report in your old accounting system.

Sag. 50 Accounting provides you with only one Opening Balance field for each account. Therefore, when bu enter the opening balance for each account, you must enter it as a positive or negative number instead of using a debit or credit indicator.

As Sage 50 Accounting uses the predetermined chart of accounts, the balances will be positive or negative as seen in the following:

![](_page_16_Picture_198.jpeg)

In other words, an asset account is expected to contain a debit balance. Therefore, Sage 50 Accou. ting treats a positive current balance value appearing in an asset account as a debit value, whereas a negative balance is a credit value.

On the other hand, a liability or equity account is expected to contain a credit balance. The refore, a positive balance value is treated as a credit value, whereas a negative balance is a debit value. This treatment is consistent with standard accounting practices. For most accounts, the balance will be a positive value.

After all opening balances have been entered, the total of all account balances must equal zero. That is, the sum of the debits must equal the sum of the credit balances.

![](_page_16_Picture_7.jpeg)

## **Learn the Skill**

*In this exercise, you will learn how to enter the opening balances in ball necessary accounts in the general ledger.* 

- **1** In the Home window, select **Company** in the avigation pane, then click the **Chart of Accounts** icon.
- **2** Select **1055 Savings Account**, and click **(Edit)** on the toolbar to open the Chart of Accounts Records dialog box.
- **3** In the **Opening Balance** text box, type: 1147.59 and press **TAB**. DO NOT click **and Close** and Close and Close would bring a credit to the Retained Earnings – Previous Year account.

![](_page_16_Picture_199.jpeg)

Account 1055 now has a debit balance of \$11,347.59.

In the **Select** drop-down list click the down arrow to open the list. The following information window may open.

![](_page_17_Picture_3.jpeg)

- Click the **Always save changes to records without asking** option and then click Yes.
- Select **1060 Chequing Account**.
- In the Opening Balance text box, type: 16569.15. Remember: DO NOT click **H** Save and the ress **TAB**.
- Continue to enter the opening balance for the following accounts:

![](_page_17_Picture_243.jpeg)

When the last value has been entered, click **Save and Close**.

 From the menu bar in the Accounts window, select **Reports**, **Trial Balance**, accept the settings in the Modify Report window and click **OK**.

Your debits and credits should be 111,651.74.

![](_page_18_Figure_2.jpeg)

- **11** Close the Trial Balance. Make any corrections as necessary.
- **12** Close the Accounts window.

## **Entering Suppliers and Purchases History**

When you first set up your only a data file, you will not have any suppliers. However, if you have entered an opening balance in the Accounts Payable account, then you must set up your supplier list containing the names of the suppliers, and the amount you owe to each of them. You can then use this suppliers list in Sage 50 Accounting for purchasing goods and services.

Also, you have to set up the individual invoices with the amount owing on each of them and their payment due dates. For tunativy, Sage 50 Accounting will not require you to enter all of the invoice details as historical data.

When yave finished entering all of your suppliers and the historical data, the sum total of all outstanding in bices must be equal to the opening balance of the Accounts Payable account (\$4,287.70 in this exercise). When yested the states. The unit of the states where the team of the team of the state of the state of the suppliers ice

## **Learn the Skill**

*In this exercise, you will practice adding suppliers and learn how to add purchases history.*

**1** In the Home window, select **Suppliers & Purchases** in the navigation pane. In the Tasks area click the **Suppliers** icon.

![](_page_19_Figure_2.jpeg)

## **2** Click **File**, **Create**.

You can also click **Create** in this dialog box or click **(Create)** on the toolbar.

The purpose of this first section is to start a company from scratch. Therefore, we will enter only the necessary information in each module.

**3** In the **Supplier** text box type: Telus.

Now enter details about invoices that are currently outstanding for this supplier. Note that Sage 50 Accounting requires you to save the supplier record before you can enter these model transactions. The Historical Transactions tab only appears if you have not finished entering history.

**4** Click the **Historical Transactions** tab, and then click **Save No** 

![](_page_19_Picture_145.jpeg)

#### **5** Click **Invoices**.

**6** Type the following data into the Historical Invoices window, click **Record**, and then click **Close** when done:

Invoice No. Jan 2017 Date 2/22/2017 Amount 157.00

When typing the historical invoice data, be sure to double-check your typing before pressing **Record** or **ENTER** to save yourself the trouble of purging an erroneous invoice.

Remember that the only historical invoices to be entered are the ones that have not been paid yet. The total amount of these invoices must equal the total amount owed to this supplier. Where historical invoices have been partially paid, enter the total of the invoice as stated here, and then use the Payments function to apply the partial payments already paid.

Once a historical invoice has been entered, it cannot be adjusted. If an error is made when inputting a invoice, you must apply a full payment to the incorrect entry, and then re-record the invol

**7** Select the **Address** tab to view the screen illustrated in the following:

![](_page_20_Picture_199.jpeg)

Notice that the Balance Owing shows \$157.00 – the sum total of the historical invoices that you had just entered for this supplier.

Filling in the Statistics tab is  $o_{k}$  onal because the information comes from your old accounting system. However, many Sage 50 As counting reports use this data to report on the full fiscal year rather than only from the conversion date.

**8** Click **(Create) (b)** the polbar and enter the remaining suppliers:

![](_page_20_Picture_200.jpeg)

After entering the first invoice, click **Record**, then enter the second invoice for this supplier. After the second invoice has been recorded, click **Close**.

DFM 189 2/26/2017 992.36

**9** Close the Supplier Records window.

**10** In the Suppliers window, click **Reports**, **Supplier Aged**, click **Summary**, **Select All** (if necessary), and then click **OK**. The Supplier Aged Summary report should appear similar to the following:

![](_page_21_Picture_197.jpeg)

Notice that the Total outstanding should be \$4,287.70 (the same figure that was entered in the Accounts Payable on the Balance Sheet).

**11** Close the Supplier Aged Summary and the Suppliers window.

## **Entering Customers and Sales History**

As with the suppliers and purchases history, you must set up you customer list and add the sales invoices that have not yet been paid to you. You can then use this customer list as you enter sales invoices from this point forward.

When you have finished entering all of your customers and the historical data, the sum total of all outstanding invoices must equal the opening balance of the Accounts Receivable account (\$15,424.50 in this exercise).

![](_page_21_Picture_198.jpeg)

## **Learn the Skill**

*In this exercise, you will practice adding customers, and learn how to add sales history.* 

**1** In the Home window, click **Custom**, is & S les in the navigation pane. In the Tasks area, click the **Customers** icon.

![](_page_21_Picture_199.jpeg)

- **2** Click **File**, **Cre** the on the menu bar, or click **Create**.
	- the Customer text box type: Davidson, Gerry, and 01/01/17 in the Customer Since text box.

**4** Click the **Historical Transactions** tab, click **Save Now**. Select **Invoices**, enter the following historical transaction, click **Record**, and then click **Close** when done.

![](_page_21_Picture_200.jpeg)

![](_page_22_Picture_167.jpeg)

A with suppliers and customers, you will have to enter the inventory and service items that you offer for sale to customers. For each inventory item, you will also have to enter information about your current quantity n hand and its value. The sum total of all inventory items must match the Inventory account opening balance (\$54,050.00 in this exercise).

An inventory based business has to decide early on whether it should use the Inventory module. As you will see by the exercises in this section, entering each individual item into the module will require a great deal of typing and not all businesses elect to go through the time consuming effort of entering and then tracking their inventory in Sage 50 Accounting.

This courseware will show you how to utilize all parts of the program, but the decision to utilize these parts rests with the business.

![](_page_23_Picture_3.jpeg)

## **Learn the Skill**

*In this exercise you will practice adding inventory items and learn how to enter inventory statistics and history.*

- **1** In the Home window, click **Inventory & Services** in the navigation pane. In the Tasks area, click the **Inventory & Services** icon.
- **2** In the blank Inventory & Services window click File, Create on the menu bar, or click Create
- **3** Ensure **Inventory** is selected as the Type, and using only the selected tabs, enter the data for the first inventory item:

Item Numbers may be alphanumeric, up to 52 characters and are case sensitive.

![](_page_23_Picture_106.jpeg)

Note that Sage 50 Accounting uses four decimal accuracy in calculating the Price per Selling Unit.

![](_page_24_Picture_360.jpeg)

**4** Click **Create Another** and enter the remaining inventory item data in the following two tables:

![](_page_24_Picture_361.jpeg)

![](_page_24_Picture_362.jpeg)

You can postpone entering data into the Statistics tab, or if you do not need to store the previous years' data, you can skip this step entirely.

The Inventory module is also used to track sales of service related items such as Consulting, Repair Work, and Assembly. These depend on the skill, expertise or time of the business selling such service. They can be sold by the hour or the minute, or by a flat rate.

Our furniture store is selling Repair Service as well as Assembly by the hour.

- **5** Open a new Inventory & Services Record, and select **Service** for the Type.
- **6** Enter the following service item data:

![](_page_25_Picture_196.jpeg)

- **8** Click **Save and Close** to close the Inventory & Services Records window. The list of all inventory and service items is now displayed. At this point you should have 11 Inventory items and two Service items.
- **9** Click **Reports**, **Summary**. In Select from, click **Inventory by Item**, click **Select All** and then **OK**.

![](_page_25_Picture_197.jpeg)

The Total Value of the inventory items should be \$54,050 (the same value as the Inventory in the Balance Sheet).

**10** Close the Inventory Summary and the Inventory & Services window.

## **Entering Employees and Payroll History**

If you are using Sage 50 Accounting to print the paycheques for your employees, then you must create your employee list and enter the historical data for each of them. For the purpose of this section you will enter minimal employee data.

![](_page_26_Picture_4.jpeg)

## **Learn the Skill**

*In this exercise, you will learn how to add employees and enter only what is necessary to make the system* 

- **1** In the Home window, click **Employees & Payroll** in the navigation pane. In the Tasks a **Employees** icon.
- **2** Click **1** (**Create**) on the toolbar.

The Employee Records window opens with 10 separate tabs. At this time we will concern ourselves only with the first three tabs: Personal, Taxes and Income.

**3** Enter the following information to the tabs indicated. Click **Create Anotherr when done.** 

![](_page_26_Figure_11.jpeg)

### **Taxes**

![](_page_27_Picture_187.jpeg)

**5** Once both employees have been entered, close all windows to return to the Home window.

## **Finish Entering Historical Data**

After you have entered all historical data, you can indicate to Same 50 Accounting that you have done so. Note that once you do this, you will not be permitted to enter any more historical data. If there are errors in the historical data, you will not be able to correct them, so always double-check your data before closing your historical records.

## **Learn the Skill**

*In this exercise, you will learn how to close off the inter History process.* 

Before you do so, you should back up the  $d = n$  le as a precaution. Also check the data integrity to ensure all the subsidiary ledgers balance  $t$  the general ledger account balances.

**1** In the Home window, click **History**, **Finish Entering History** on the main menu.

![](_page_27_Picture_188.jpeg)

file at this time. In the event that an error easy matter to restore your backup, make any necessary corrections and continue from this point on.

**2** Click **Proceed**.

The Home window reappears, but this time the **D** symbol and the **History** option in the main menu bar no longer appear. (Classic View is shown below):

![](_page_28_Picture_3.jpeg)

# **Customizing Sage 50 Accounting**

In this section, you will learn how to change some of the settings in Sage 50 Accounting and customize the appearance and the fields in the transaction windows.

Some of these changes will be cosmetic in nature, while others are important for the proper operation of the program tailored to the individual user. User Preferences are more of the cosmetic viety.

![](_page_28_Picture_7.jpeg)

## **Learn the Skill**

*In this exercise, you will learn how to make changes to Sage 50 based on your preferences.* 

**1** In the Home window, click **Setup, User Preferences** in **Childish Law** the different options that are available.

## **2** Click **Use Accounting Terms**.

![](_page_28_Picture_168.jpeg)

#### **3** Review some of the other items available in **Options**, and then select **View**.

**4** Remove the **Division** and the **Time & Billing** module from the Module List by clearing the check boxes. Note that when you clear the checkbox for the Division module it also clears from the Icon Window checkbox. BREVIEW SOME<br>
Remove the<br>
Note that with<br>
the Checkbox.<br>
5 Clear the Da

**5** Clear the **Daily Business Manager** and **Checklists** check boxes.

Clearing the At Startup check box or After Changing Session Date will prevent the Daily Business Manager opening after these events.

- **6** Put a checkmark in **Show Change Session Date at Startup**. For Chicago Contents in Show Change Session Date at Startup<br>
The content of the Chicago Content of the Chicago Content of the Chicago Content of the Chicago Content of the Chicago Content of the Chicago Content of the Chi
	- **7** Select the **Transaction Confirmation** option from the navigation
	- **8** Clear the checkmark in the Confirmation Message Box.

When selected, this option will immediately  $\bullet$  tify the user after posting a transaction.

**9** Click **Colour Scheme**.

Note the many colour scheme options available. We will make no changes in this screen.

**10** Click OK to accept the other changes you made.

![](_page_29_Picture_10.jpeg)

The Division and Time & Billing modules are no longer showing in the Home window. (Classic View is shown for illus rative purposes).

Changing settings permits the user to activate options specific to any one business, for example to add fie. <sup>Y</sup> to track specific information, or to track Incomes and Deductions diverging from the norm.

## **Learn the Skill**

*In this exercise, you will learn how to customize some more important settings in Sage 50 to your specific needs.* 

**1** In the Home window, click **Setup**, **Settings**.

The Settings window controls all available settings in Sage 50 Accounting.

At this time we will make some minor changes. Later in this course, we will access a number of other items as required.

**2** Click **Company**, then **System**, and make the changes shown below:

![](_page_30_Picture_3.jpeg)

It is generally a good idea for beginners to prevent entries made into the prior year. Similar  $\ell$ , for convenience, it is occasionally necessary to make post-dated entries; however, a warning will appear if the entry is posted too far into the future.

Pay particular attention to the Note at the bottom, a more recent feature since 2013 version of the program.

#### **3** Click **Payroll**, **Names**, and then **Incomes & Deductions**.

- **4** In the Name column on the Income side, change **Income** 3 to: Bonus.
- **5** In the Name column on the Deduction side, change Deduction 1 & 2 to: Medical and Life Insur.

![](_page_30_Picture_157.jpeg)

In the Income area in a unit of the locked items (shown in blue), there is room for 20 additional Incomes. In the Deduction area there is room for 20 Deductions. This can include items such as Medical or Dental Plans, RRSP contributions, CSB deductions, and so on.

- **6 Select Additional Payroll.**
- **7** Change **Field** informal Info Title to: Driver's License.

![](_page_30_Picture_158.jpeg)

![](_page_31_Picture_2.jpeg)

## **Learn the Skill**

*In this exercise you will learn how to make changes to Reports and Forms in the system.*

Let's first open a Balance Sheet using the default settings.

**1** From the Home window, click **Reports**, **Financials**, and **Balance Sheet**. Click **OK**.

The following Balance Sheet will appear (abbreviated here to show only a few items):

![](_page_31_Picture_114.jpeg)

- **2** Do not close the Balance Sheet, but minimize it instead.
- **3** In the Home window, click **Setup, Reports & Forms**. Do not hange the printer. Change the font sizes as shown:

![](_page_31_Picture_115.jpeg)

- **4** Click **K** to **i** plement the changes.
- **5** On the task bar at the bottom of your screen, click **Balance Sheet**, to display it again.

![](_page_31_Picture_116.jpeg)

The Balance Sheet Report is changed to reflect the new font sizes.

**6** Close the Balance Sheet.

You want all the cheques you print (payables and payroll) to have two payment advices instead of just one, which is the system default setting.

**7** In the Home window, click **Setup**, **Reports & Forms**, click **Cheques**, and then click **1060 Chequing Account**. Make the necessary changes. Do not change the printer; make changes only for Pre-printed options.

![](_page_32_Picture_217.jpeg)

If 81/2 x 7 in. is chosen as the Form Type, only the payment advice will print on each cheque. If your pre-printed cheques do  $n$  line up correctly when printed, make minor adjustments to the Top Margin and Left Margin settings until the problem is resolved. Both these settings can be changed to - (negative) set ings, if necessary.

**8** Click **OK** when done.

If the student so  $\alpha$  sires,  $\beta$  Backup of the data file may be completed at this point, however this file will not be used again uring the remainder of the course. As well, the original uncompressed data file is always available if required.

## **Lesson Summary**

- In this less on, you learned how to convert from your current accounting system to Sage 50 Accounting. Now that you have completed this lesson, you should know how to: In the Test on, you leave the Setup Wi<br>
The Setup Windows of the Setup Windows of the Setup Windows of the Setup Windows of the Setup Windows of the Setup Windows of the Setup Windows of the Setup Windows of the Setup Wind
	- use the Setup Wizard to set up your company lata file using a chart of accounts template
	- $\boxtimes$  et up the general ledger
		- modify sales taxes and sales tax codes
	- $\boxtimes$  enter the opening balances into each general ledger account
	- $\boxtimes$  set up linked accounts
- $\boxtimes$  set up suppliers and payables history
- $\boxtimes$  set up customers and receivables history
- $\boxtimes$  enter inventory and services history
- $\boxtimes$  enter employees and payroll history
- $\boxtimes$  finish entering history
- customize Sage 50 Accounting
- $\boxtimes$  modify reports and forms

## **Review Questions**

- 1. The Current Earnings account and the five main account type headings are all that initially appear on the chart of accounts in Sage 50 Accounting.
	- a. True b. False
- 2. Opening balances have to be input into Sage 50 Accounting before the system becomes operational
	- a. True b. False
- 3. Setting up linked accounts means that all aspects of entries processed in the subsidiary ledgers will be posted to the correct accounts in the general ledger.
	- a. True b. False
- 4. The linking in the General module determines which account will be used  $\sqrt{ }$  posting the end of year profit or loss during the year end procedures. The Content University in September 1981 and the transit account type headings are all that initially appear on the most of accounts in September 1982 and the initial terms of a system becomes operating at the most of the
	- a. True b. False
	- 5. Where do you go in Sage 50 Accounting to set up sales taxes nd sales ax codes?
	- 6. You can only finish entering history once all the an ount in the subsidiary ledgers (Receivables, Payables, Inventory and Payroll) agree with the balances of the appropriate accounts in the general ledger.
		- a. True b. False
	- 7. You have to finish entering history before you can process your first year end in Sage 50 Accounting.
		- a. True b. False